# **Animations and Media**

InDesign allows you to add animation to frames and insert media such as video or sound files. These can then be exported as a Flash Player SWF file for viewing outside InDesign.

To illustrate this, a presentation page for an Animal Park will be completed to include animated headings, stacked images that can be viewed by clicking buttons and a video that can be played when needed. The completed presentation could be displayed on monitors around the Animal Park.

## **Loading the Prepared File**

The design of the display has been prepared for you with blank frames for the images and video. It then it will be exported as a SWF (ShockWave Format) file so that it can be viewed in a browser.

- 1 Load Adobe InDesign or close the current document.
- 2 Display the FILE menu and select OPEN or click on OPEN in the OPEN A RECENT ITEM section of the WELCOME SCREEN.
- 3 Access the IDcs5 SUPPORT FILES, open the CHAPTER 15 folder and load the WPAP file.

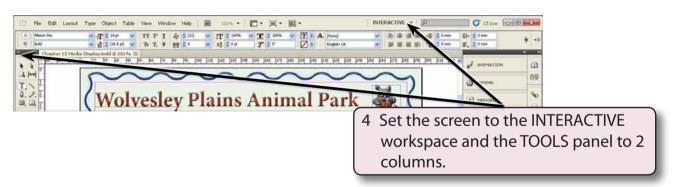

5 Use SAVE AS from the FILE menu to save the file in your STORAGE folder as:

Chapter 15 Media Display

## **Creating Animations**

Let's set the main heading to pulse and the Owl image at the top right of the page to dance.

#### A Animating the Main Heading

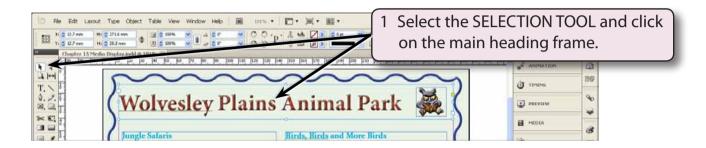

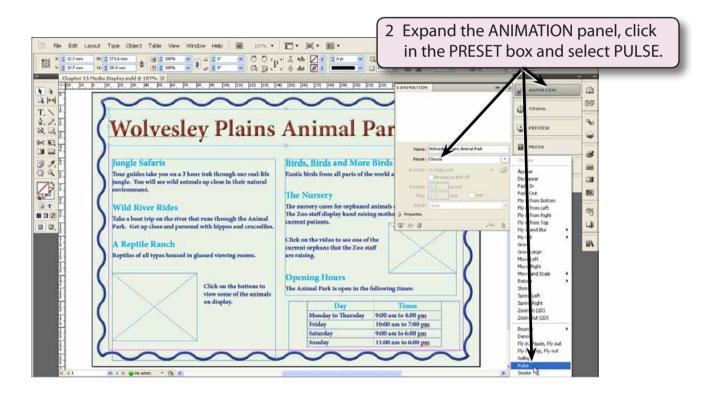

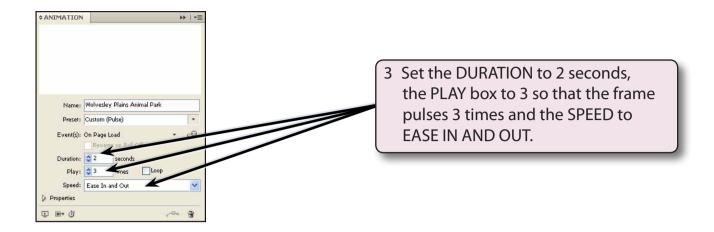

#### **B** Previewing the Animation

You can preview an animation from within inDesign using either the PREVIEW button at the bottom left of the ANIMATION panel or by opening the PREVIEW panel. If you open the PREVIEW panel, you need to click on the PLAY arrow.

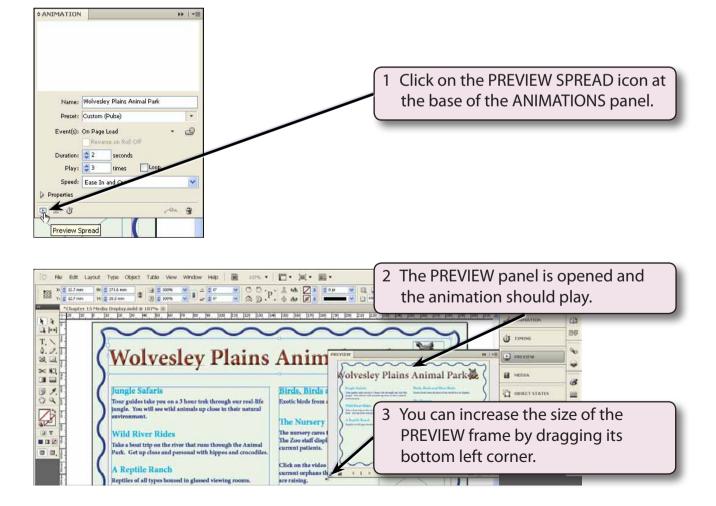

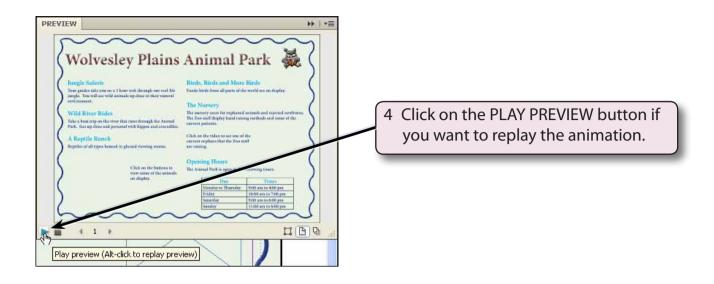

### C Adjusting the Animation

The animation can easily be adjusted if you are not happy with it.

1 Expand the ANIMATION panel.

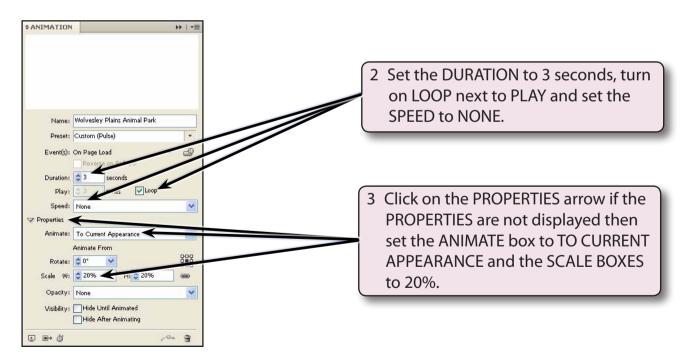

NOTE: These changes will cause the heading to start at 20% of its size, grow to its actual size then loop continuously.